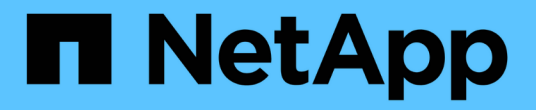

# 备份 **SAP HANA** 资源

SnapCenter Software 5.0

NetApp July 18, 2024

This PDF was generated from https://docs.netapp.com/zh-cn/snapcenter-50/protecthana/task\_back\_up\_sap\_hana\_resources.html on July 18, 2024. Always check docs.netapp.com for the latest.

# 目录

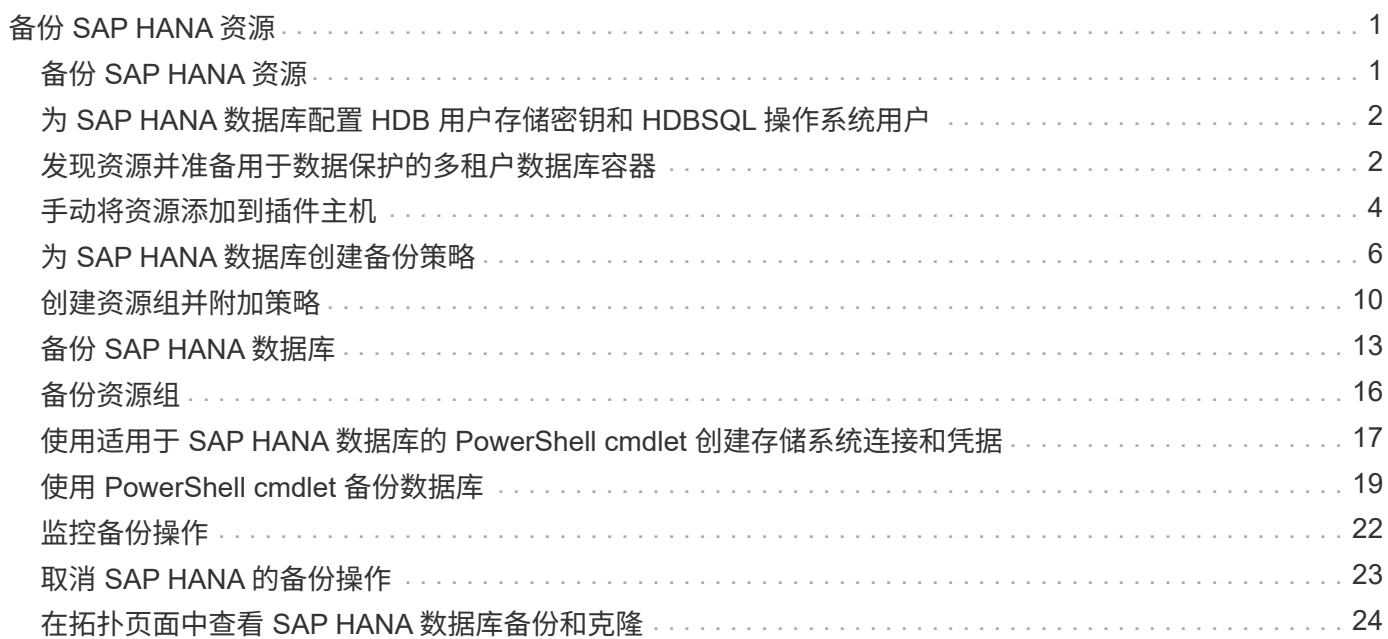

# <span id="page-2-0"></span>备份 **SAP HANA** 资源

# <span id="page-2-1"></span>备份 **SAP HANA** 资源

您可以为资源(数据库)或资源组创建备份。备份工作流包括规划,确定要备份的数据库 ,管理备份策略,创建资源组和附加策略,创建备份以及监控操作。

以下工作流显示了必须执行备份操作的顺序:

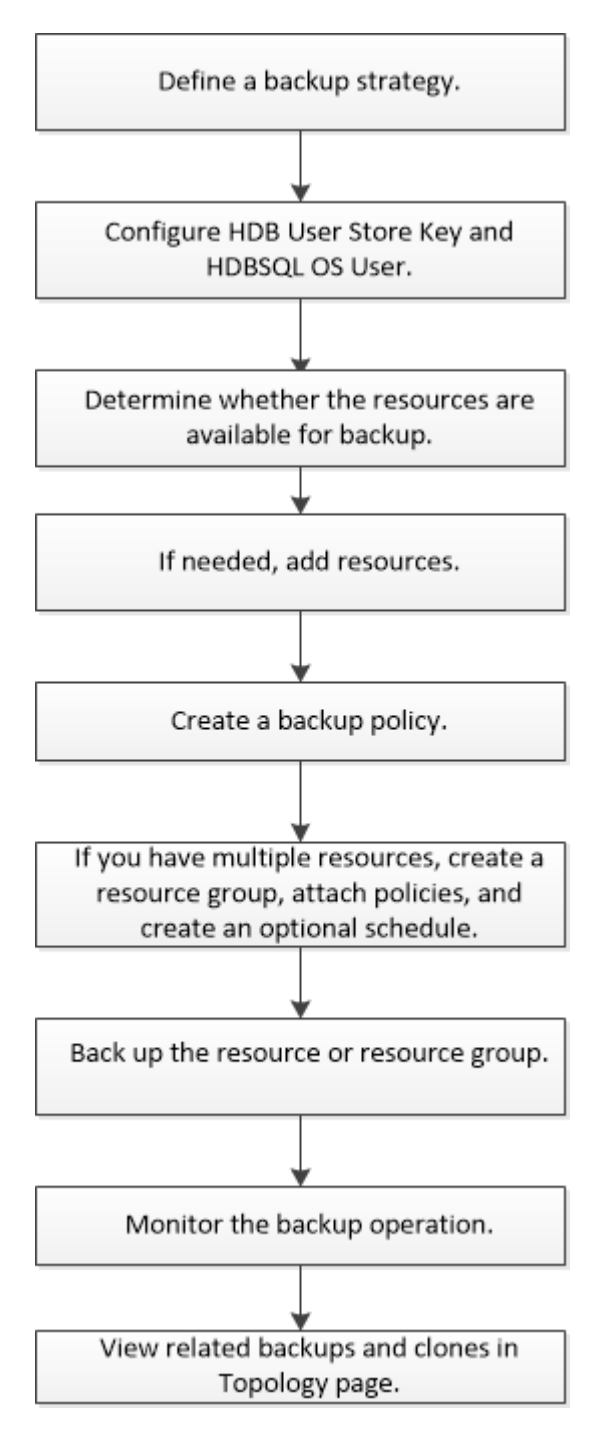

您也可以手动或在脚本中使用 PowerShell cmdlet 执行备份,还原和克隆操作。SnapCenter cmdlet 帮助和 cmdlet 参考信息包含有关 PowerShell cmdlet 的详细信

息。https://library.netapp.com/ecm/ecm\_download\_file/ECMLP2886895["《 SnapCenter 软件 cmdlet 参考 指南》"^](英文)

# <span id="page-3-0"></span>为 **SAP HANA** 数据库配置 **HDB** 用户存储密钥和 **HDBSQL** 操作 系统用户

您必须配置 HDB 用户存储密钥和 HDBSQL 操作系统用户,才能在 SAP HANA 数据库上 执行数据保护操作。

开始之前

- ・如果 SAP HANA 数据库未配置 HDB 安全用户存储密钥和 HDB SQL OS 用户,则仅会为自动发现的资源显 示一个红色挂锁图标。如果在后续发现操作期间发现配置的 HDB 安全用户存储密钥不正确或无法访问数据 库本身,则红色挂锁图标将重新出现。
- 您必须配置 HDB 安全用户存储密钥和 HDB SQL OS 用户,以便能够保护数据库或将其添加到资源组中以执 行数据保护操作。
- 您必须配置 HDB SQL OS 用户才能访问系统数据库。如果将 HDB SQL OS 用户配置为仅访问租户数据库, 则发现操作将失败。

步骤

- 1. 在左侧导航窗格中,单击 \* 资源 \* ,然后从列表中选择适用于 SAP HANA 数据库的 SnapCenter 插件。
- 2. 在资源页面中,从 \* 视图 \* 列表中选择资源类型。
- 3. (可选)单击 并选择主机名。

然后、您可以单击 <mark>,</mark> 以关闭筛选器窗格。

- 4. 选择数据库,然后单击 \* 配置数据库 \* 。
- 5. 在 Configure database settings 部分中,输入 HDB Secure User Store Key 。

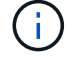

此时将显示插件主机名,并自动将 HDB SQL OS 用户填充到 <sid>adm 。

6. 单击 \* 确定 \* 。

您可以从 " 拓扑 " 页面修改数据库配置。

### <span id="page-3-1"></span>发现资源并准备用于数据保护的多租户数据库容器

#### 自动发现数据库

资源是指 Linux 主机上由 SnapCenter 管理的 SAP HANA 数据库和非数据卷。在发现可用 的 SAP HANA 数据库后,您可以将这些资源添加到资源组以执行数据保护操作。

开始之前

- 您必须已完成安装 SnapCenter 服务器,添加 HDB 用户存储密钥,添加主机和设置存储系统连接等任务。
- 您必须已在 Linux 主机上配置 HDB 安全用户存储密钥和 HDB SQL OS 用户。
- $\,{}$ 。您必须使用 SID adm 用户配置 HDB 用户存储密钥。例如,对于使用 A22 作为 SID 的 HANA 系统,必 须使用 a22adm 配置 HDB 用户存储密钥。
- 适用于 SAP HANA 数据库的 SnapCenter 插件不支持自动发现位于 RDM/VMDK 虚拟环境中的资源。您必 须在手动添加数据库时为虚拟环境提供存储信息。

关于此任务

安装此插件后,系统会自动发现该 Linux 主机上的所有资源,并将其显示在 "Resources" 页面上。

无法修改或删除自动发现的资源。

步骤

- 1. 在左侧导航窗格中,单击 \* 资源 \* ,然后从列表中选择适用于 SAP HANA 数据库的插件。
- 2. 在资源页面中,从视图列表中选择资源类型。
- 3. (可选)单击 \*、然后选择主机名。

然后、您可以单击\*\* 关闭筛选器窗格。

4. 单击 \* 刷新资源 \* 以发现主机上可用的资源。

此时将显示资源以及资源类型,主机名,关联的资源组,备份类型,策略和整体状态等信息。

- 如果数据库位于 NetApp 存储上且未受保护,则整体状态列中将显示未受保护。
- 如果数据库位于 NetApp 存储系统上且受保护,并且未执行备份操作,则整体状态列中将显示备份未运 行。否则,此状态将根据上次备份状态更改为备份失败或备份成功。

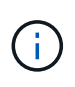

如果 SAP HANA 数据库未配置 HDB 安全用户存储密钥,则资源旁边会显示一个红色挂锁图标。 如果在后续发现操作期间发现配置的 HDB 安全用户存储密钥不正确或无法访问数据库本身,则 红色挂锁图标将重新出现。

 $\left( \begin{array}{c} 1 \end{array} \right)$ 

如果在 SnapCenter 外部重命名了数据库,则必须刷新资源。

#### 完成后

您必须配置 HDB 安全用户存储密钥和 HDBSQL 操作系统用户,以便能够保护数据库或将其添加到资源组中以 执行数据保护操作。

["](#page-3-0)[为](#page-3-0) [SAP HANA](#page-3-0) [数据库配置](#page-3-0) [HDB](#page-3-0) [用户存储密钥和](#page-3-0) [HDBSQL](#page-3-0) [操作系统用户](#page-3-0)["](#page-3-0)

#### 准备多租户数据库容器以进行数据保护

对于直接在 SnapCenter 中注册的 SAP HANA 主机,安装或升级适用于 SAP HANA 数据 库的 SnapCenter 插件将触发主机上资源的自动发现。安装或升级此插件后,对于插件主 机上的每个多租户数据库容器( MDC )资源,系统将自动发现另一个采用不同 GUID 格 式的 MDC 资源并在 SnapCenter 中注册。新资源将处于 "`locked` " 状态。

关于此任务

例如,在 SnapCenter 4.2 中,如果 E90 MDC 资源位于插件主机上并手动注册,则在升级到 SnapCenter 4.3 后 ,将在 SnapCenter 中发现并注册具有不同 GUID 的另一个 E90 MDC 资源。

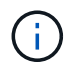

必须保留与 SnapCenter 4.2 及更早版本资源关联的备份,直到保留期限到期为止。保留期限到期 后,您可以删除旧的 MDC 资源并继续管理新的自动发现的 MDC 资源。

Old MDC resource 是在SnapCenter 4.2或更早版本中手动添加的插件主机的通道分配器资源。

执行以下步骤,开始使用在 SnapCenter 4.3 中发现的新资源执行数据保护操作:

步骤

1. 在资源页面中,选择已添加到早期 SnapCenter 版本的备份的旧资源,然后将其从拓扑页面置于 " 维护模式 m " 。

m资源属于某个资源组,请将该资源组置于 " 维护模式 " 。

2. 通过从 "Resources" 页面中选择新资源, 配置升级到 SnapCenter 4.3 后发现的新 MDC 资源。

"`新的 MDC 资源` " 是在 SnapCenter 服务器和插件主机升级到 4.3 后发现的新发现的 MDC 资源。对于给 定主机,可以将新的 MDC 资源标识为与旧 MDC 资源具有相同 SID 的资源,并在 "Resources" 页面中将其 旁边显示一个红色挂锁图标。

- 3. 通过选择保护策略,计划和通知设置,保护升级到 SnapCenter 4.3 后发现的新 MDC 资源。
- 4. 根据保留设置删除在 SnapCenter 4.2 或更早版本中创建的备份。
- 5. 从 Topology 页面中删除资源组。
- 6. 从 "Resources" 页面中删除旧的 MDC 资源。

例如、如果主Snapshot保留期限为7天、二级Snapshot保留期限为45天、则在45天完成且所有备份均被删除 后、您必须删除资源组和旧的已删除资源。

#### 相关信息

["](#page-3-0)[为](#page-3-0) [SAP HANA](#page-3-0) [数据库配置](#page-3-0) [HDB](#page-3-0) [用户存储密钥和](#page-3-0) [HDBSQL](#page-3-0) [操作系统用户](#page-3-0)["](#page-3-0)

["](#page-25-0)[在拓扑页面中](#page-25-0)[查看](#page-25-0) [SAP HANA](#page-25-0) [数据库备份和克隆](#page-25-0)["](#page-25-0)

## <span id="page-5-0"></span>手动将资源添加到插件主机

某些 HANA 实例不支持自动发现。您必须手动添加这些资源。

开始之前

- 您必须已完成安装 SnapCenter 服务器,添加主机,设置存储系统连接以及添加 HDB 用户存储密钥等任 务。
- 对于 SAP HANA 系统复制,建议将该 HANA 系统的所有资源添加到一个资源组中并进行资源组备份。这样 可以确保在接管 - 故障恢复模式下进行无缝备份。

["](#page-11-0)[创建资源组并附加策略](#page-11-0)["\(](#page-11-0)英文)

#### 关于此任务

以下配置不支持自动发现:

• RDM 和 VMDK 布局

 $\mathbf{d}$ 

如果发现上述资源,这些资源不支持数据保护操作。

- HANA 多主机配置
- 同一主机上的多个实例
- 多层横向扩展 HANA 系统复制
- 系统复制模式下的级联复制环境

步骤

- 1. 在左侧导航窗格中,从下拉列表中选择适用于 SAP HANA 数据库的 SnapCenter 插件,然后单击 \* 资源 \* 。
- 2. 在资源页面中,单击 \* 添加 SAP HANA 数据库 \* 。
- 3. 在提供资源详细信息页面中,执行以下操作:

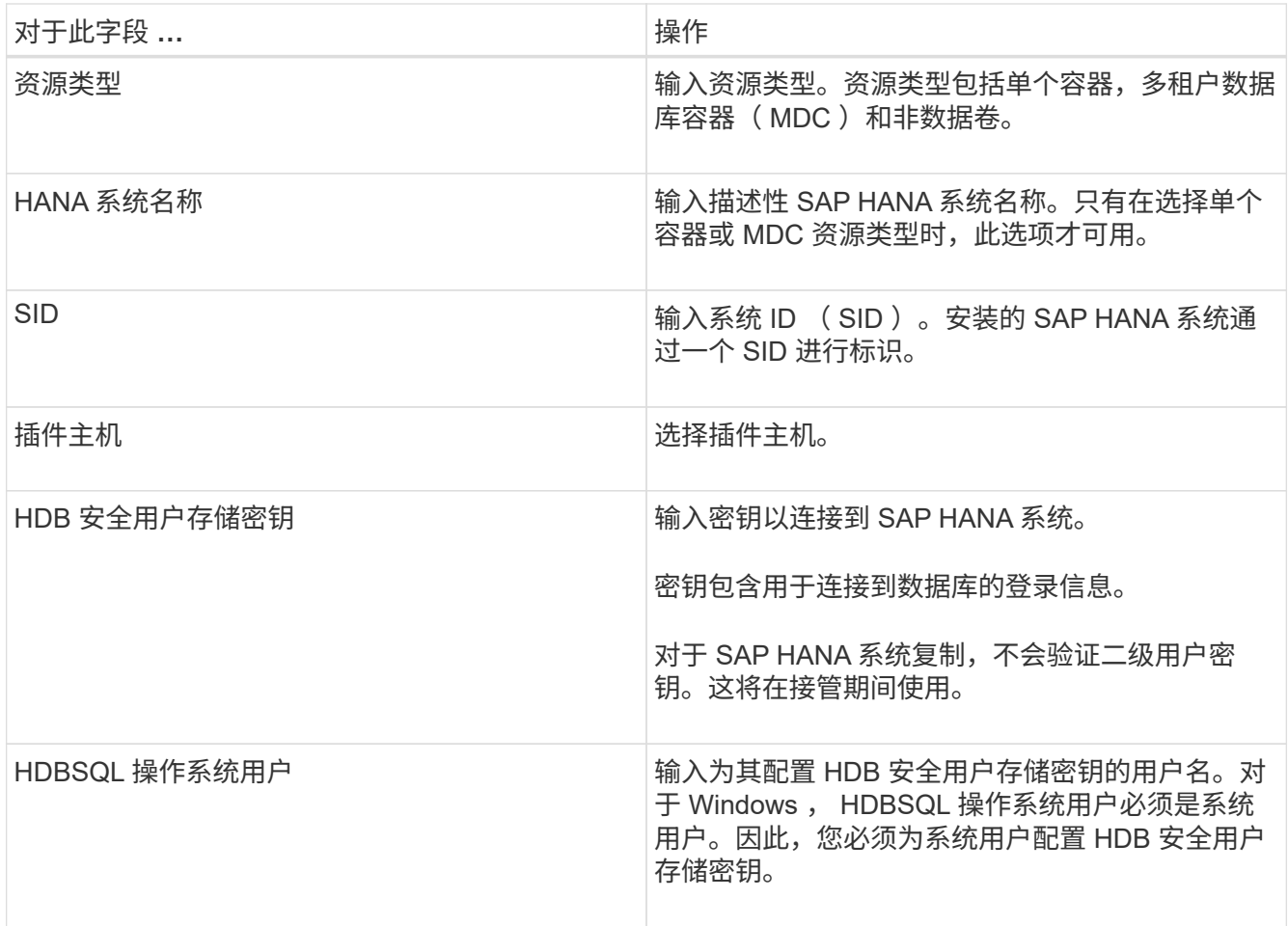

4. 在提供存储占用空间页面中,选择一个存储系统并选择一个或多个卷, LUN 和 qtree , 然后单击 \* 保存 \* 。

可选:您可以单击\* + 图标从其他存储系统添加更多卷、LUN和qtrees。

5. 查看摘要,然后单击 \* 完成 \* 。

如果要为用户提供对资源的访问权限,则必须将资源分配给用户。这样,用户就可以执行对分配给他们的资产具 有权限的操作。

["](https://docs.netapp.com/us-en/snapcenter/install/task_add_a_user_or_group_and_assign_role_and_assets.html)[添加用户或组并分配](https://docs.netapp.com/us-en/snapcenter/install/task_add_a_user_or_group_and_assign_role_and_assets.html)[角](https://docs.netapp.com/us-en/snapcenter/install/task_add_a_user_or_group_and_assign_role_and_assets.html)[色和资](https://docs.netapp.com/us-en/snapcenter/install/task_add_a_user_or_group_and_assign_role_and_assets.html)[产](https://docs.netapp.com/us-en/snapcenter/install/task_add_a_user_or_group_and_assign_role_and_assets.html)["](https://docs.netapp.com/us-en/snapcenter/install/task_add_a_user_or_group_and_assign_role_and_assets.html)

添加数据库后,您可以修改 SAP HANA 数据库详细信息。

如果存在与 SAP HANA 资源关联的备份,则无法修改以下内容:

- 多租户数据库容器( MDC ): SID 或 HDBSQL 客户端(插件)主机
- 单个容器: SID 或 HDBSQL 客户端(插件)主机
- 非数据卷:资源名称,关联 SID 或插件主机

# <span id="page-7-0"></span>为 **SAP HANA** 数据库创建备份策略

在使用 SnapCenter 备份 SAP HANA 数据库资源之前, 您必须为要备份的资源或资源组创 建备份策略。备份策略是一组规则,用于控制如何管理,计划和保留备份。

开始之前

• 您必须已定义备份策略。

有关详细信息,请参见有关为 SAP HANA 数据库定义数据保护策略的信息。

- 您必须已通过完成安装 SnapCenter ,添加主机,设置存储系统连接和添加资源等任务为数据保护做好准 备。
- 如果要将快照复制到镜像或存储、SnapCenter管理员必须已将源卷和目标卷的SVM分配给您。

此外,您还可以在策略中指定复制,脚本和应用程序设置。如果要将策略重复用于其他资源组,这些选项可 节省时间。

- 关于此任务
	- SAP HANA 系统复制
		- 您可以保护主 SAP HANA 系统,并且可以执行所有数据保护操作。
		- 您可以保护二级 SAP HANA 系统,但无法创建备份。

故障转移后,可以在二级 SAP HANA 系统成为主 SAP HANA 系统时执行所有数据保护操作。

您不能为 SAP HANA 数据卷创建备份,但 SnapCenter 会继续保护非数据卷( NDV )。

- SnapLock
	- 如果选择了"将备份副本保留特定天数"选项、则SnapLock保留期限必须小于或等于上述保留天数。
	- 指定Snapshot锁定期限可防止删除Snapshot、直到保留期限到期为止。这样可能会导致保留 的Snapshot数量超过策略中指定的数量。

◦ 对于ONTAP 9.12.1及更低版本、在还原过程中从SnapLock存储快照创建的克隆将继承SnapLock存储到 期时间。存储管理员应在SnapLock到期时间后手动清理克隆。

 $\bigcap$ 

主SnapLock设置在SnapCenter备份策略中进行管理、辅SnapLock设置由ONTAP进行管理。

步骤

- 1. 在左侧导航窗格中,单击 \* 设置 \* 。
- 2. 在设置页面中,单击 \* 策略 \* 。
- 3. 单击 \* 新建 \* 。
- 4. 在名称页面中,输入策略名称和问题描述。
- 5. 在设置页面中,执行以下步骤:
	- 选择备份类型:

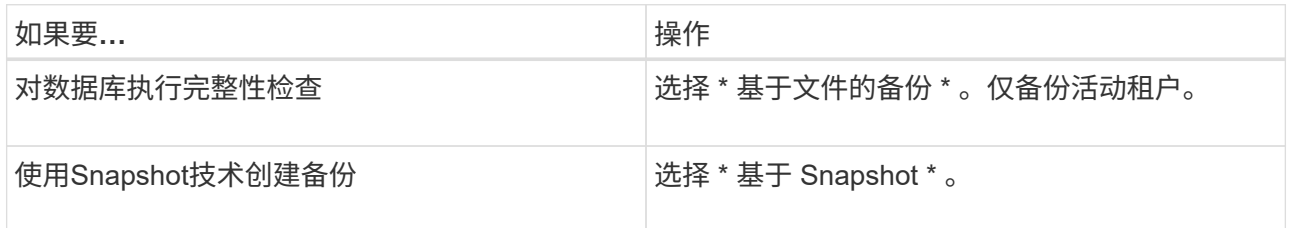

◦ 通过选择 \* 按需 \* , \* 每小时 \* , \* 每日 \* , \* 每周 \* 或 \* 每月 \* 来指定计划类型。

 $\mathbf{d}$ 

 $(i)$ 

您可以在创建资源组时为备份操作指定计划(开始日期,结束日期和频率)。这样,您就 可以创建共享相同策略和备份频率的资源组,但也可以为每个策略分配不同的备份计划。

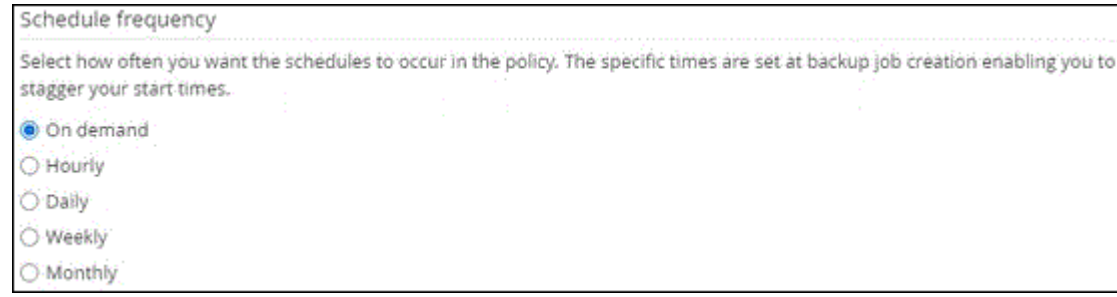

如果计划在凌晨2:00执行、则在夏令时(DST)期间不会触发该计划。

。在 \* 自定义备份设置 \* 部分中,提供必须以密钥值格式传递到插件的任何特定备份设置。

您可以提供多个要传递到插件的密钥值。

6. 在保留页面中,指定备份类型的保留设置以及在备份类型页面中选择的计划类型:

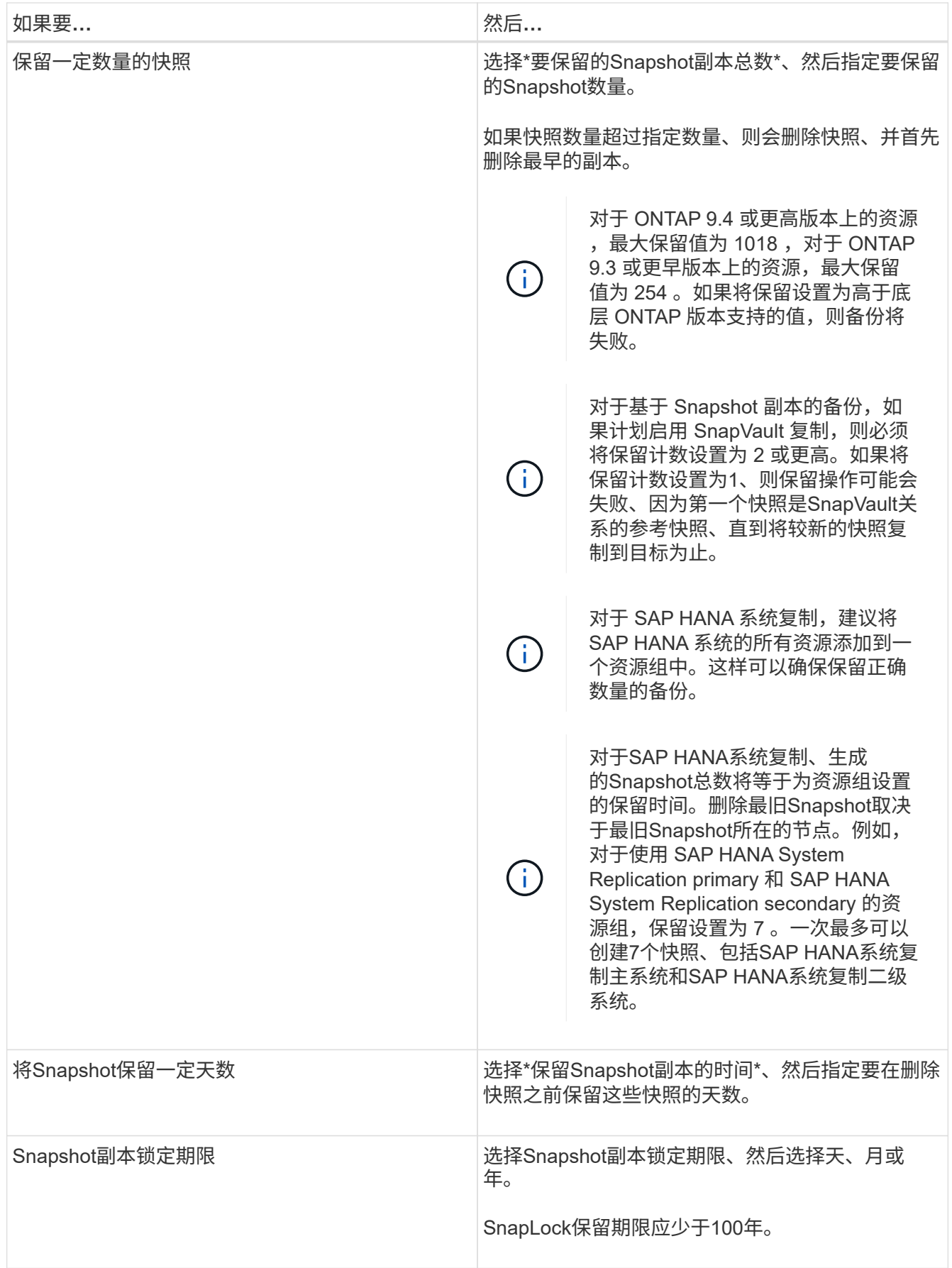

7. 对于基于 Snapshot 副本的备份,请在复制页面中指定复制设置:

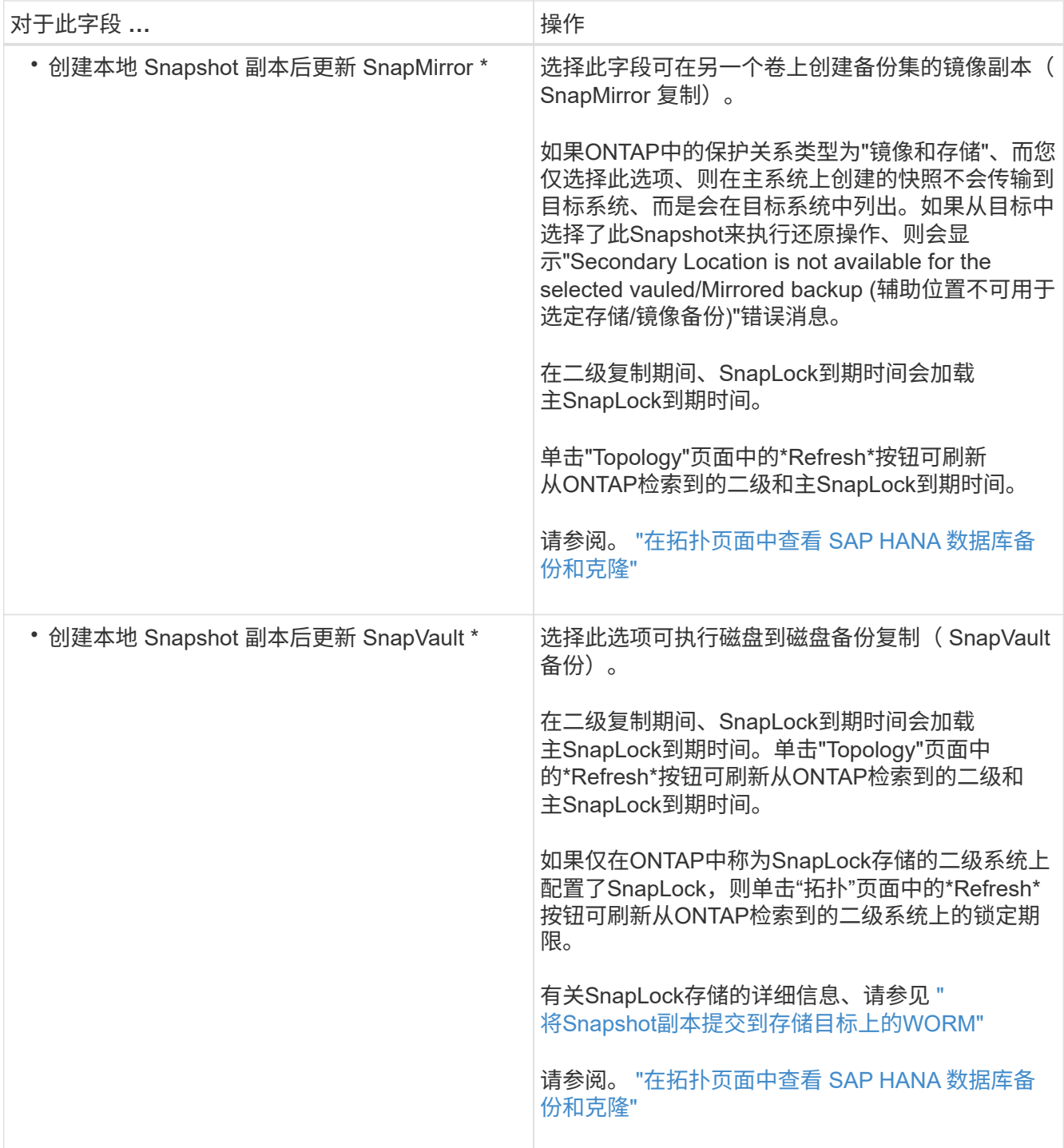

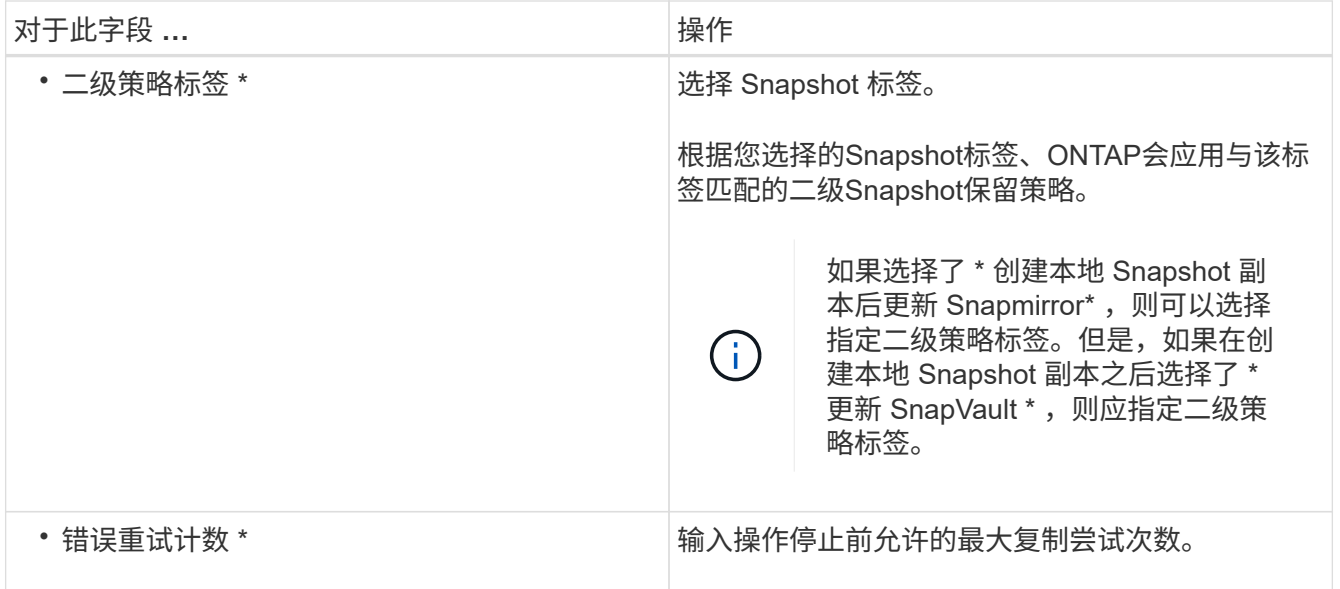

 $\left(\mathbf{i}\right)$ 

您应在ONTAP中为二级存储配置SnapMirror保留策略、以避免达到二级存储上Snapshot的最 大限制。

8. 杳看摘要,然后单击 \* 完成 \* 。

## <span id="page-11-0"></span>创建资源组并附加策略

资源组是指必须向其添加要备份和保护的资源的容器。通过资源组,您可以同时备份与给 定应用程序关联的所有数据。任何数据保护作业都需要资源组。您还必须将一个或多个策 略附加到资源组,才能定义要执行的数据保护作业类型。

关于此任务

- 要创建 SAP HANA 系统复制备份,建议将 SAP HANA 系统的所有资源添加到一个资源组中。这样可以确保 在接管 - 故障恢复模式下进行无缝备份。
- 对于ONTAP 9.12.1及更低版本、在还原过程中从SnapLock存储快照创建的克隆将继承SnapLock存储到期时 间。存储管理员应在SnapLock到期时间后手动清理克隆。

步骤

- 1. 在左侧导航窗格中,单击 \* 资源 \*,然后从列表中选择相应的插件。
- 2. 在资源页面中,单击 \* 新建资源组 \* 。
- 3. 在名称页面中,执行以下操作:

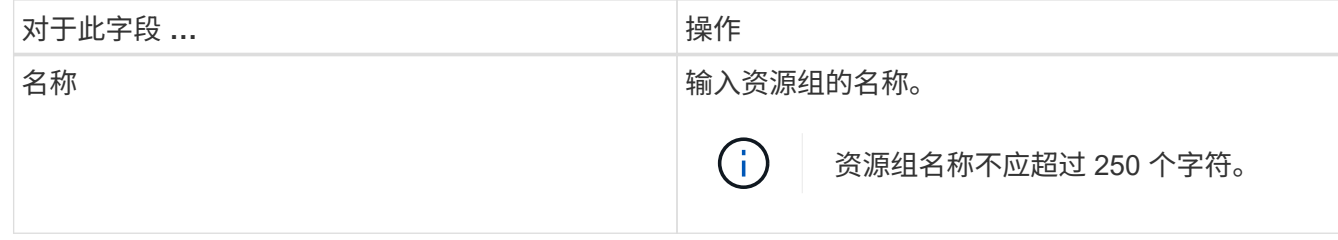

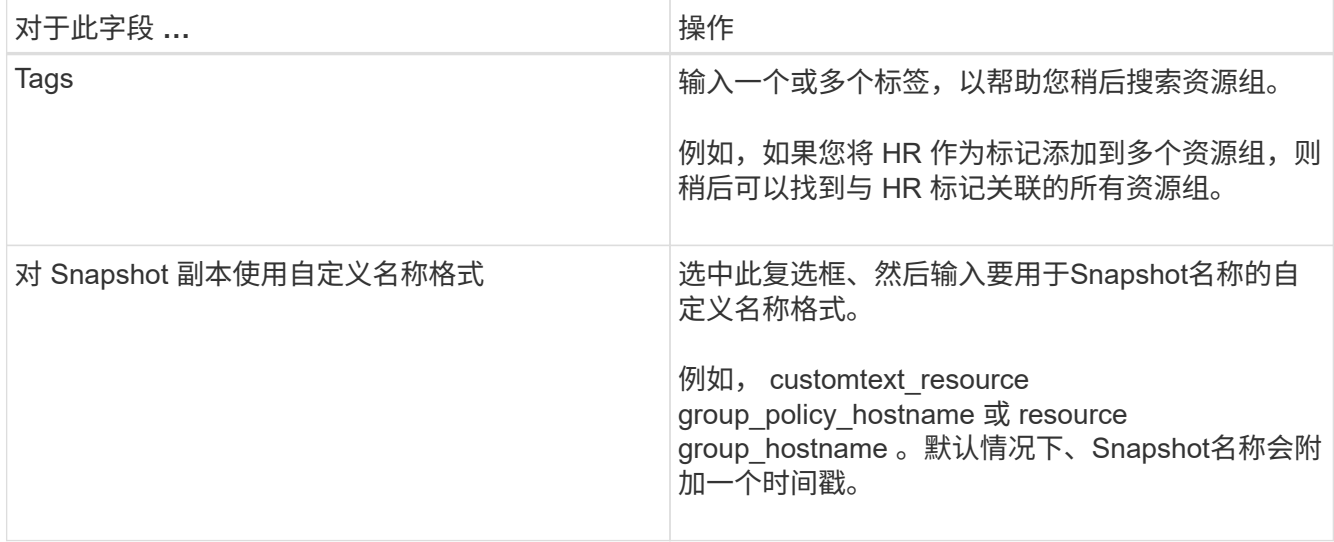

4. 在资源页面中,从 \* 主机 \* 下拉列表中选择主机名,从 \* 资源类型 \* 下拉列表中选择资源类型。

这有助于筛选屏幕上的信息。

- 5. 从 \* 可用资源 \* 部分中选择资源, 然后单击右箭头将其移动到 \* 选定资源 \* 部分。
- 6. 在应用程序设置页面中,执行以下操作:

a. 单击 \* 备份 \* 箭头可设置其他备份选项:

启用一致性组备份并执行以下任务:

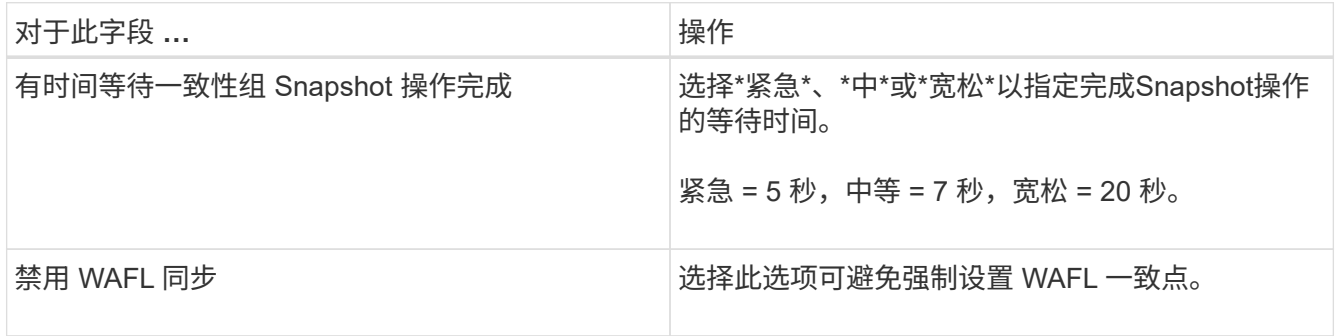

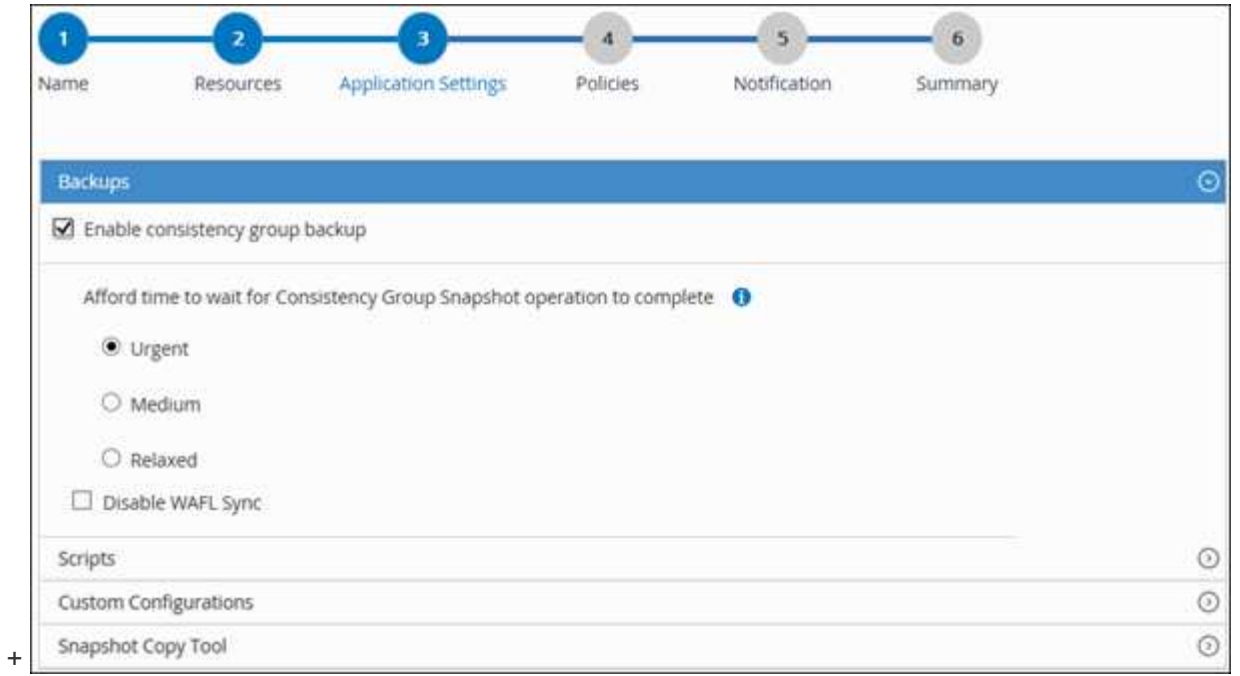

- a. 单击\*Scripts\*箭头并输入用于quiese, Snapshot和unquiese"操作的前处理命令和后处理命令。此外,您 还可以输入在发生故障时退出之前要执行的 PRE 命令。
- b. 单击 \* 自定义配置 \* 箭头,然后输入使用此资源执行所有数据保护操作所需的自定义密钥值对。

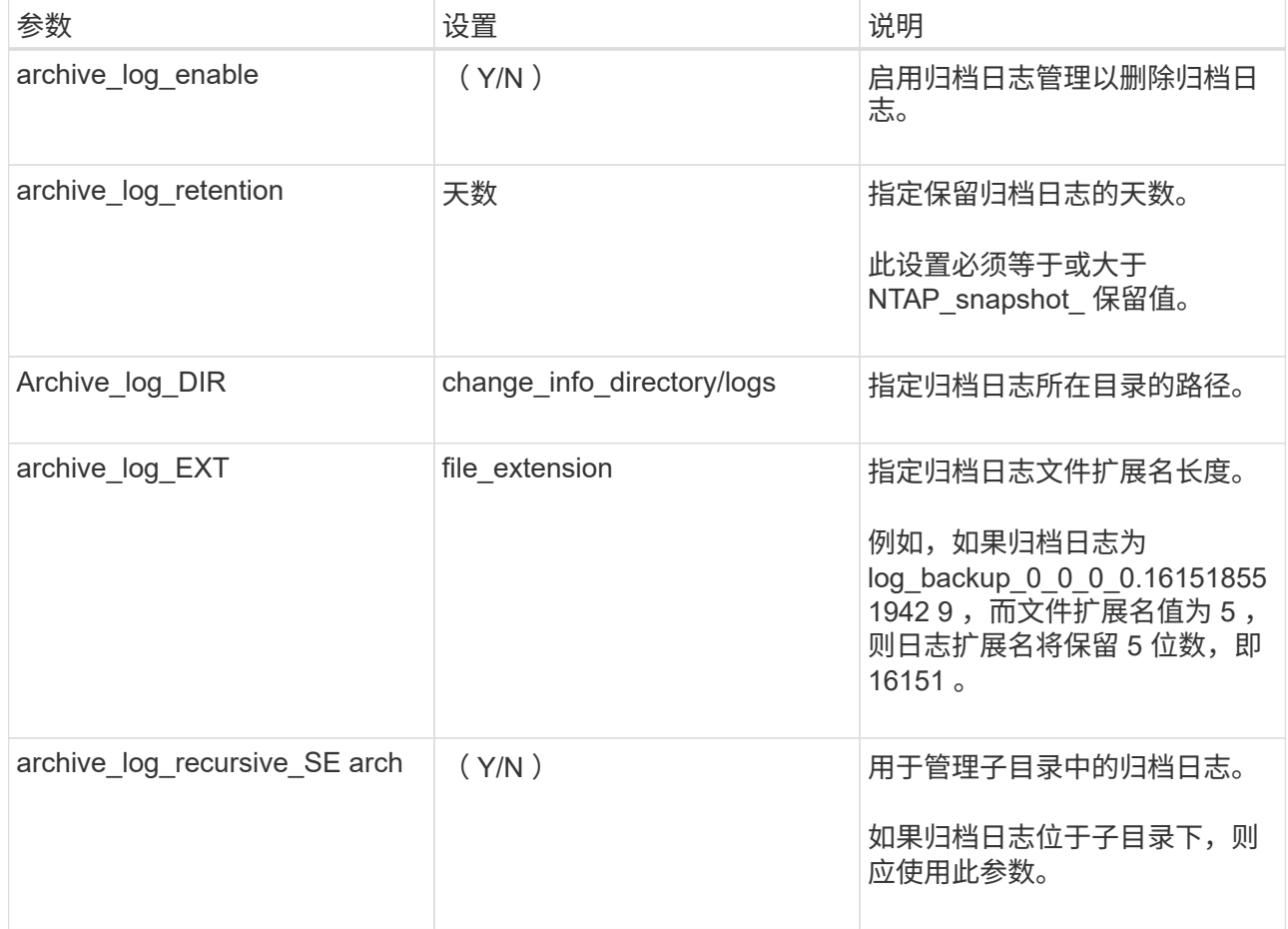

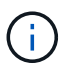

自定义密钥值对支持 SAP HANA Linux 插件系统,而注册为集中式 Windows 插件的 SAP HANA 数据库则不支持自定义密钥值对。

c. 单击\*Snapshot副本工具\*箭头选择用于创建Snapshot的工具:

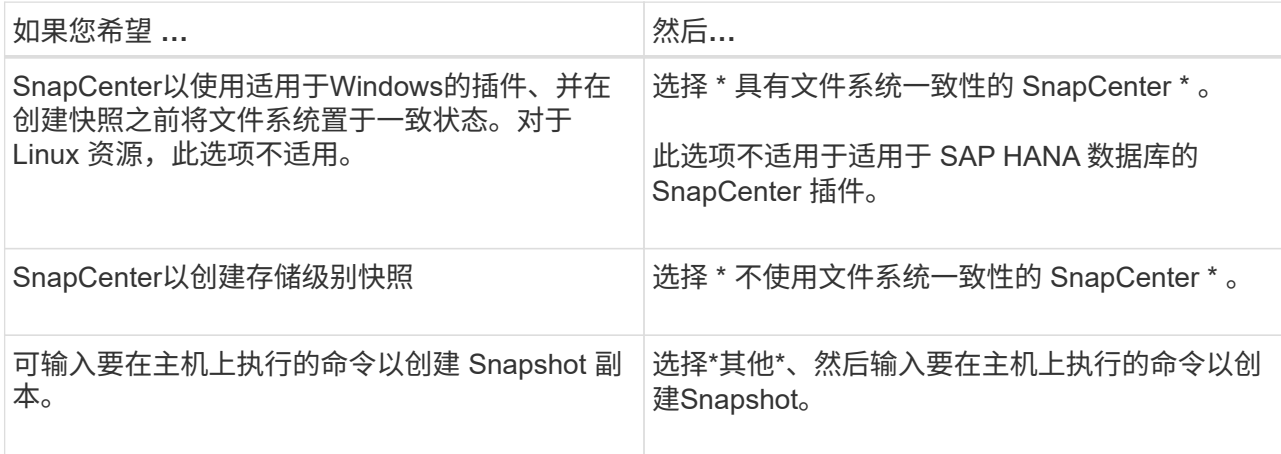

- 7. 在策略页面中,执行以下步骤:
	- a. 从下拉列表中选择一个或多个策略。

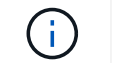

您也可以单击\*\*来创建策略 + 。

这些策略将在为选定策略配置计划部分列出。

- b. 在配置计划列中、单击要配置的策略的\*\* + 。
- c. 在添加策略 *policy\_name* 的计划对话框中,配置计划,然后单击 \* 确定 \* 。

其中, policy\_name 是选定策略的名称。

已配置的计划将列在 \* 已应用的计划 \* 列中。

如果第三方备份计划与 SnapCenter 备份计划重叠,则不支持这些计划。

8. 在通知页面的 \* 电子邮件首选项 \* 下拉列表中,选择要发送电子邮件的场景。

您还必须指定发件人和收件人电子邮件地址以及电子邮件主题。必须在 \* 设置 \* > \* 全局设置 \* 中配置 SMTP 服务器。

9. 杳看摘要,然后单击 \* 完成 \* 。

# <span id="page-14-0"></span>备份 **SAP HANA** 数据库

如果某个资源尚未加入任何资源组,您可以从 "Resources" 页面备份该资源。

开始之前

- 您必须已创建备份策略。
- 如果要备份与二级存储具有 SnapMirror 关系的资源,则分配给存储用户的 ONTAP 角色应包括 " snapmirror all " 权限。但是,如果您使用的是 "`vsadmin` " 角色,则不需要 " snapmirror all " 特 权。
- 对于基于Snapshot副本的备份操作、请确保所有租户数据库均有效且处于活动状态。
- 要创建 SAP HANA 系统复制备份,建议将 SAP HANA 系统的所有资源添加到一个资源组中。这样可以确保 在接管 - 故障恢复模式下进行无缝备份。

["](#page-11-0)[创建资源组并附加策略](#page-11-0)["\(](#page-11-0)英文)

["](#page-17-0)[备份资源组](#page-17-0)["](#page-17-0)

• 如果要在一个或多个租户数据库已关闭时创建基于文件的备份、请使用cmdlet在HANA属性文件中将Allow file based backup\_IFINACTIVE\_LATERS\_present参数设置为\*是\* Set-SmConfigSettings 。

有关可与 cmdlet 结合使用的参数及其说明的信息,可通过运行 get-help *command\_name* 来获取。或者、 您也可以参考 ["](https://library.netapp.com/ecm/ecm_download_file/ECMLP2886895)[《](https://library.netapp.com/ecm/ecm_download_file/ECMLP2886895) [SnapCenter](https://library.netapp.com/ecm/ecm_download_file/ECMLP2886895) [软件](https://library.netapp.com/ecm/ecm_download_file/ECMLP2886895) [cmdlet](https://library.netapp.com/ecm/ecm_download_file/ECMLP2886895) [参考指南》](https://library.netapp.com/ecm/ecm_download_file/ECMLP2886895)["](https://library.netapp.com/ecm/ecm_download_file/ECMLP2886895)

• 对于用于qui陈述、Snapshot和unqui陈述 操作的前后命令、您应通过以下路径检查这些命令是否位于插件主 机上可用的命令列表中:

对于Windows: C:\Program Files\NetApp\SnapCenter\SnapCenter Plug-in Creator\etc\allowed\_commands\_list.txt

对于Linux: /var/opt/snapcenter/scC/allowed commands list.txt

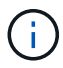

如果命令列表中不存在这些命令、则操作将失败。

#### 步骤

- 1. 在左侧导航窗格中,选择\*Resoles\*,然后从列表中选择相应的插件。
- 2. 在资源页面中,根据资源类型从 \* 视图 \* 下拉列表中筛选资源。

选择\* 、然后选择主机名和资源类型以筛选资源。然后、您可以选择 → 关闭筛选器窗格。

- 3. 选择要备份的资源。
- 4. 在资源页面中,选择\*对Snapshot副本使用自定义名称格式\*,然后输入要用于Snapshot名称的自定义名称格 式。

例如, *customtext\_policy\_hostname* 或 *resource\_hostname* 。默认情况下、Snapshot名称会附加一个时间 戳。

- 5. 在应用程序设置页面中,执行以下操作:
	- 选择\*备份\*箭头以设置其他备份选项:

根据需要启用一致性组备份,并执行以下任务:

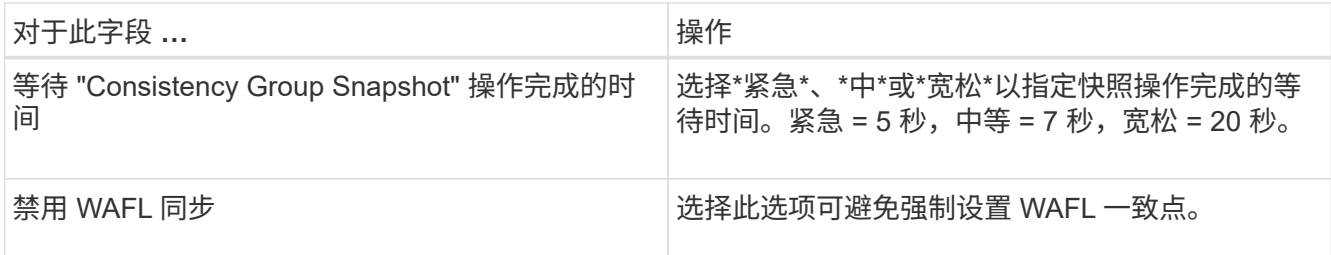

◦ 选择\*Scripts\*箭头可运行用于静修、快照和取消静修操作的PRE和POST命令。

您也可以在退出备份操作之前运行 PRE 命令。预处理脚本和后处理脚本在 SnapCenter 服务器中运行。

◦ 选择自定义配置箭头,然后输入使用此资源的所有作业所需的自定义值对。

◦ 选择\*Snapshot副本工具\*箭头以选择用于创建Snapshot的工具:

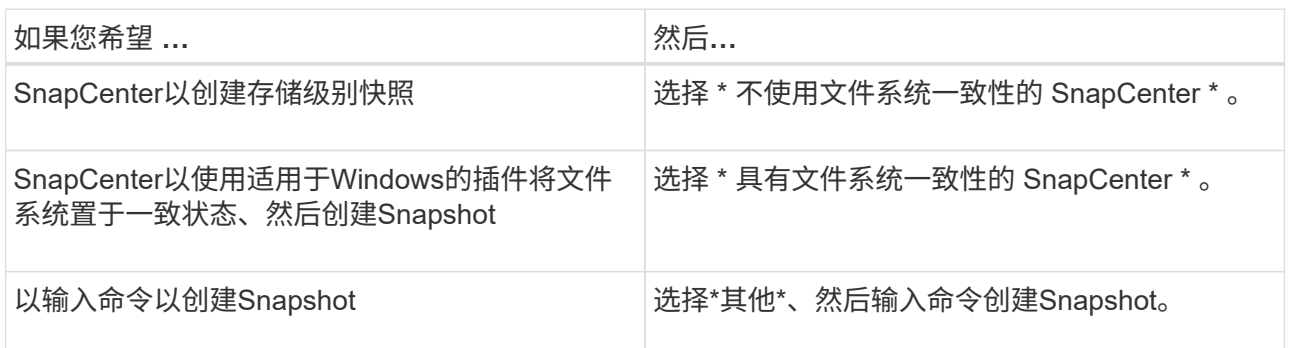

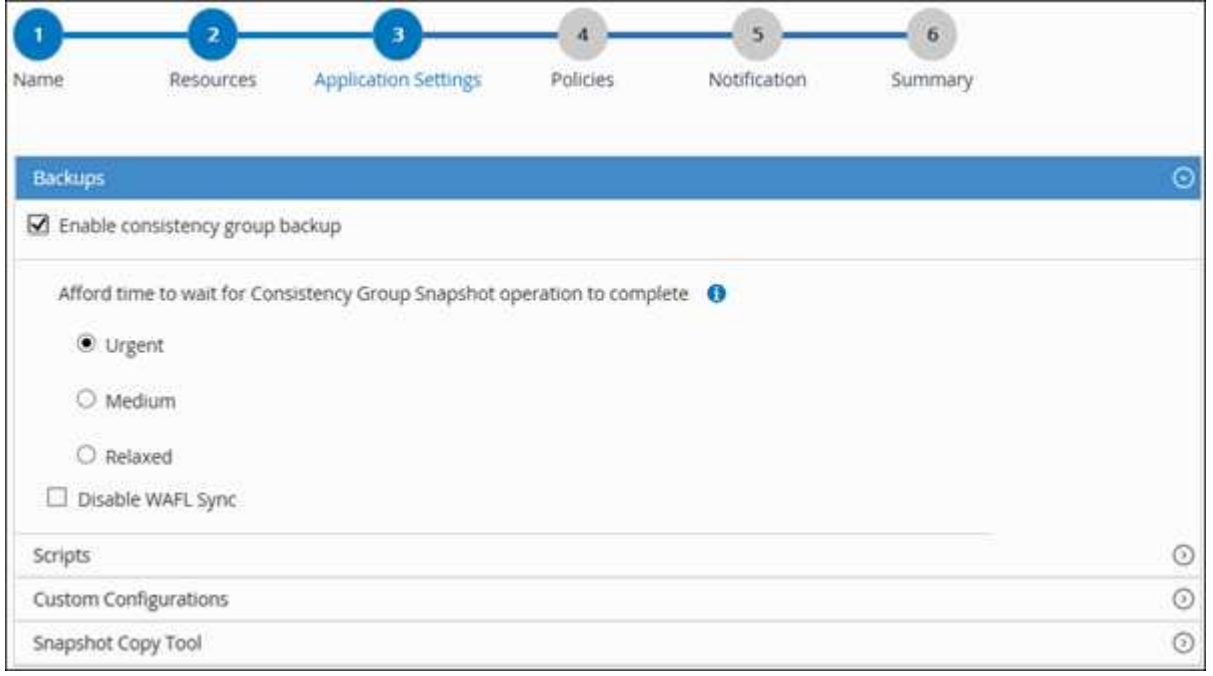

#### 6. 在策略页面中,执行以下步骤:

a. 从下拉列表中选择一个或多个策略。

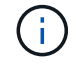

您也可以单击\*\*来创建策略<sup>+</sup>。

在为选定策略配置计划部分中,将列出选定策略。

- b. 在配置计划列中、为要配置计划的策略选择\* <sup>+</sup> 。
- c. 在为policy policy name 添加计划对话框中,配置该计划,然后选择\*OK\*。

*policy\_name* 是所选策略的名称。

已配置的计划将列在 "applied Schedules" 列中。

7. 在通知页面的 \* 电子邮件首选项 \* 下拉列表中,选择要发送电子邮件的场景。

您还必须指定发件人和收件人电子邮件地址以及电子邮件主题。此外,还必须在 \* 设置 \* > \* 全局设置 \* 中配 置 SMTP 。

8. 杳看摘要,然后选择\*完成\*。

此时将显示资源拓扑页面。

- 9. 选择\*立即备份\*。
- 10. 在备份页面中,执行以下步骤:
	- a. 如果对资源应用了多个策略,请从 \* 策略 \* 下拉列表中选择要用于备份的策略。

如果为按需备份选择的策略与备份计划关联,则按需备份将根据为计划类型指定的保留设置进行保留。

- b. 选择 \* 备份 \* 。
- 11. 单击 \* 监控 \* > \* 作业 \* 以监控操作进度。
	- 在 MetroCluster 配置中, SnapCenter 可能无法在故障转移后检测到保护关系。

有关信息、请参见: ["MetroCluster](https://kb.netapp.com/Advice_and_Troubleshooting/Data_Protection_and_Security/SnapCenter/Unable_to_detect_SnapMirror_or_SnapVault_relationship_after_MetroCluster_failover) [故障转移](https://kb.netapp.com/Advice_and_Troubleshooting/Data_Protection_and_Security/SnapCenter/Unable_to_detect_SnapMirror_or_SnapVault_relationship_after_MetroCluster_failover)[后无法](https://kb.netapp.com/Advice_and_Troubleshooting/Data_Protection_and_Security/SnapCenter/Unable_to_detect_SnapMirror_or_SnapVault_relationship_after_MetroCluster_failover)[检](https://kb.netapp.com/Advice_and_Troubleshooting/Data_Protection_and_Security/SnapCenter/Unable_to_detect_SnapMirror_or_SnapVault_relationship_after_MetroCluster_failover)[测](https://kb.netapp.com/Advice_and_Troubleshooting/Data_Protection_and_Security/SnapCenter/Unable_to_detect_SnapMirror_or_SnapVault_relationship_after_MetroCluster_failover) [SnapMirror](https://kb.netapp.com/Advice_and_Troubleshooting/Data_Protection_and_Security/SnapCenter/Unable_to_detect_SnapMirror_or_SnapVault_relationship_after_MetroCluster_failover) [或](https://kb.netapp.com/Advice_and_Troubleshooting/Data_Protection_and_Security/SnapCenter/Unable_to_detect_SnapMirror_or_SnapVault_relationship_after_MetroCluster_failover) [SnapVault](https://kb.netapp.com/Advice_and_Troubleshooting/Data_Protection_and_Security/SnapCenter/Unable_to_detect_SnapMirror_or_SnapVault_relationship_after_MetroCluster_failover) [关系](https://kb.netapp.com/Advice_and_Troubleshooting/Data_Protection_and_Security/SnapCenter/Unable_to_detect_SnapMirror_or_SnapVault_relationship_after_MetroCluster_failover)["](https://kb.netapp.com/Advice_and_Troubleshooting/Data_Protection_and_Security/SnapCenter/Unable_to_detect_SnapMirror_or_SnapVault_relationship_after_MetroCluster_failover)

◦ 如果要备份 VMDK 上的应用程序数据,并且适用于 VMware vSphere 的 SnapCenter 插件的 Java 堆大 小不够大,则备份可能会失败。

要增加 Java 堆大小,请找到脚本文件 */opt/netapp/init\_scripts/scvservice* 。在该脚本中, *do\_start method* 命令将启动 *SnapCenter VMware* 插件服务。将该命令更新为以下命令: *\_java -JAR -Xmx8192M -Xms4096M*

### <span id="page-17-0"></span>备份资源组

#### 资源组是主机上的一组资源。系统会对资源组中定义的所有资源执行备份操作。

开始之前

- 您必须已创建附加了策略的资源组。
- 如果要备份与二级存储具有 SnapMirror 关系的资源,则分配给存储用户的 ONTAP 角色应包括 " snapmirror all"权限。但是,如果您使用的是 "'vsadmin'"角色,则不需要 " snapmirror all "特 权。

关于此任务

您可以从 " 资源 " 页面按需备份资源组。如果资源组附加了策略并配置了计划,则会根据计划自动进行备份。

#### 步骤

1. 在左侧导航窗格中,选择\*Resoles\*,然后从列表中选择相应的插件。

2. 在资源页面中,从 \* 视图 \* 列表中选择 \* 资源组 \* 。

您可以通过在搜索框中输入资源组名称或选择,然后选择标记来搜索资源组 ▼ 。然后、您可以选择 ▼ 关闭 筛选器窗格。

3. 在"资源组"页面中,选择要备份的资源组,然后选择\*Back up now \*。

- 4. 在备份页面中,执行以下步骤:
	- a. 如果您将多个策略与资源组关联,请从 \* 策略 \* 下拉列表中选择要用于备份的策略。

如果为按需备份选择的策略与备份计划关联,则按需备份将根据为计划类型指定的保留设置进行保留。

b. 选择 \* 备份 \* 。

5. 通过选择\*Monitor\*>\*Jobs\*来监视操作进度。

# <span id="page-18-0"></span>使用适用于 **SAP HANA** 数据库的 **PowerShell cmdlet** 创建存储 系统连接和凭据

在使用 PowerShell cmdlet 备份,还原或克隆 SAP HANA 数据库之前,您必须创建 Storage Virtual Machine ( SVM ) 连接和凭据。

开始之前

- 您应已准备好 PowerShell 环境以执行 PowerShell cmdlet 。
- 您应具有创建存储连接所需的基础架构管理员角色权限。
- 您应确保插件安装未在进行中。

添加存储系统连接时,主机插件安装不得正在进行中,因为主机缓存可能不会更新,并且数据库状态可能会 在 SnapCenter 图形用户界面中显示为 "`不可用于备份` " 或 "`不在 NetApp 存储` 上 " 。

• 存储系统名称应是唯一的。

SnapCenter 不支持在不同集群上使用相同名称的多个存储系统。SnapCenter 支持的每个存储系统都应具有 唯一的名称和唯一的数据 LIF IP 地址。

#### 步骤

1. 使用 Open-SmConnection cmdlet 启动 PowerShell 连接会话。

PS C:\> Open-SmStorageConnection

2. 使用 Add-SmStorageConnection cmdlet 创建与存储系统的新连接。

```
PS C:\> Add-SmStorageConnection -Storage test vs1 -Protocol Https
-Timeout 60
```
3. 使用 Add-SmCredential cmdlet 创建新凭据。

此示例说明如何使用 Windows 凭据创建名为 FinanceAdmin 的新凭据:

```
PS C:> Add-SmCredential -Name FinanceAdmin -AuthMode Windows
-Credential sddev\administrator
```
4. 将 SAP HANA 通信主机添加到 SnapCenter 服务器。

```
PS C:> Add-SmHost -HostName 10.232.204.61 -OSType Windows -RunAsName
FinanceAdmin -PluginCode hana
```
5. 在主机上安装软件包和适用于 SAP HANA 数据库的 SnapCenter 插件。

对于 Linux :

```
PS C:> Install-SmHostPackage -HostNames 10.232.204.61 -ApplicationCode
hana
```
对于 Windows :

```
Install-SmHostPackage -HostNames 10.232.204.61 -ApplicationCode hana
-FilesystemCode scw -RunAsName FinanceAdmin
```
6. 设置 HDBSQL 客户端的路径。

对于 Windows :

```
PS C:> Set-SmConfigSettings -Plugin -HostName 10.232.204.61 -PluginCode
hana -configSettings @{"HANA_HDBSQL_CMD" = "C:\Program
Files\sap\hdbclient\hdbsql.exe"}
```
对于 Linux :

```
Set-SmConfigSettings -Plugin -HostName scs-hana.gdl.englab.netapp.com
-PluginCode hana -configSettings
@{"HANA_HDBSQL_CMD"="/usr/sap/hdbclient/hdbsql"}
```

```
有关可与 cmdlet 结合使用的参数及其说明的信息,可通过运行 get-help command_name 来获取。或者,您也
可以参考 "《 SnapCenter 软件 cmdlet 参考指南》"。
```
# <span id="page-20-0"></span>使用 **PowerShell cmdlet** 备份数据库

备份数据库包括与 SnapCenter 服务器建立连接,添加资源,添加策略,创建备份资源组 和备份。

开始之前

- 您必须已准备好 PowerShell 环境以执行 PowerShell cmdlet 。
- 您必须已添加存储系统连接并创建凭据。

#### 步骤

1. 使用 Open-SmConnection cmdlet 为指定用户启动与 SnapCenter 服务器的连接会话。

Open-smconnection -SMSbaseurl https:\\snapctr.demo.netapp.com:8146\

此时将显示用户名和密码提示符。

2. 使用 Add-SmResources cmdlet 添加资源。

此示例显示了如何添加 SingleContainer 类型的 SAP HANA 数据库:

```
C:\PS> Add-SmResource -HostName '10.232.204.42' -PluginCode 'HANA'
-DatabaseName H10 -ResourceType SingleContainer -StorageFootPrint
(@{"VolumeName"="HanaData10";"StorageSystem"="vserver_scauto_primary"})
-SID 'H10' -filebackuppath '/tmp/HanaFileLog' -userstorekeys 'HS10'
-osdbuser 'h10adm' -filebackupprefix 'H10_'
```
此示例显示了如何添加 MultipleContainers 类型的 SAP HANA 数据库:

```
C:\PS> Add-SmResource -HostName 'vp-hana2.gdl.englab.netapp.com'
-PluginCode 'HANA' -DatabaseName MDC MT -ResourceType MultipleContainers
-StorageFootPrint
(@{"VolumeName"="VP_HANA2_data";"StorageSystem"="buck.gdl.englab.netapp.
com"}) -sid 'A12' -userstorekeys 'A12KEY' -TenantType 'MultiTenant'
```
此示例显示了如何创建非数据卷资源:

```
C:\PS> Add-SmResource -HostName 'SNAPCENTERN42.sccore.test.com'
-PluginCode 'hana' -ResourceName NonDataVolume -ResourceType
NonDataVolume -StorageFootPrint
(@{"VolumeName"="ng_pvol";"StorageSystem"="vserver_scauto_primary"})
-sid 'S10'
```
3. 使用 Add-SmPolicy cmdlet 创建备份策略。

以下示例将为基于 Snapshot 副本的备份创建备份策略:

```
C:\PS> Add-SmPolicy -PolicyName hana_snapshotbased -PolicyType Backup
-PluginPolicyType hana -BackupType SnapShotBasedBackup
```
以下示例将为基于文件的备份创建备份策略:

```
C:\PS> Add-SmPolicy -PolicyName hana_Filebased -PolicyType Backup
-PluginPolicyType hana -BackupType FileBasedBackup
```
4. 使用 Add-SmResourceGroup cmdlet 保护资源或向 SnapCenter 添加新资源组。

此示例将保护单个容器资源:

```
C:\PS> Add-SmProtectResource -PluginCode HANA -Policies
hana snapshotbased, hana Filebased
  -Resources @{"Host"="host.example.com";"UID"="SID"} -Description test
-usesnapcenterwithoutfilesystemconsistency
```
此示例将保护多个容器资源:

```
C:\PS> Add-SmProtectResource -PluginCode HANA -Policies
hana snapshotbased, hana Filebased
 -Resources @{"Host"="host.example.com";"UID"="MDC\SID"} -Description
test -usesnapcenterwithoutfilesystemconsistency
```
此示例将使用指定的策略和资源创建一个新的资源组:

```
C:\PS> Add-SmResourceGroup -ResourceGroupName
'ResourceGroup with SingleContainer MultipleContainers Resources'
-Resources
@(@{"Host"="sccorelinux61.sccore.test.com";"Uid"="SID"},@{"Host"="sccore
linux62.sccore.test.com";"Uid"="MDC\SID"})
  -Policies hana snapshotbased, hana Filebased
-usesnapcenterwithoutfilesystemconsistency -plugincode 'HANA'
```
此示例将创建一个非数据卷资源组:

```
C:\PS> Add-SmResourceGroup -ResourceGroupName
'Mixed RG backup when Remove Backup throguh BackupName windows'
-Resources
@(@{"Host"="SNAPCENTERN42.sccore.test.com";"Uid"="H11";"PluginName"="han
a"}, @{"Host"="SNAPCENTERN42.sccore.test.com";"Uid"="MDC\H31";"PluginName
"="hana"},@{"Host"="SNAPCENTERN42.sccore.test.com";"Uid"="NonDataVolume\
S10\NonDataVolume";"PluginName"="hana"}) -Policies hanaprimary
```
5. 使用 New-SmBackup cmdlet 启动新的备份作业。

此示例显示了如何备份资源组:

```
C:\PS> New-SMBackup -ResourceGroupName
'ResourceGroup with SingleContainer MultipleContainers Resources'
-Policy hana snapshotbased
```
此示例将备份受保护的资源:

```
C:\PS> New-SMBackup -Resources
@{''Host"="10.232.204.42"; "Uid"="MDC\SID"; "PluqinName"="hana" } -Policyhana_Filebased
```
6. 使用 Get-smJobSummaryReport cmdlet 监控作业状态(正在运行,已完成或失败)。

PS C:\> Get-smJobSummaryReport -JobID 123

7. 使用 Get-SmBackupReport cmdlet 监控备份作业详细信息, 例如备份 ID 和备份名称, 以执行还原或克隆操 作。

PS C: \> Get-SmBackupReport -JobId 351 Output: BackedUpObjects : {DB1} FailedObjects : {} IsScheduled : False HasMetadata : False SmBackupId : 269 SmJobId : 2361 StartDateTime : 10/4/2016 11:20:45 PM EndDateTime : 10/4/2016 11:21:32 PM Duration : 00:00:46.2536470 CreatedDateTime : 10/4/2016 11:21:09 PM Status : Completed ProtectionGroupName : Verify\_ASUP\_Message\_windows SmProtectionGroupId : 211 PolicyName : test2 SmPolicyId : 20 BackupName : Verify ASUP Message windows scc54 10-04-2016\_23.20.46.2758 VerificationStatus : NotVerified VerificationStatuses : SmJobError BackupType : SCC\_BACKUP CatalogingStatus : NotApplicable CatalogingStatuses : ReportDataCreatedDateTime :

有关可与 cmdlet 结合使用的参数及其说明的信息,可通过运行 *get-help command\_name* 来获取。或者,您也 可以参考 ["](https://library.netapp.com/ecm/ecm_download_file/ECMLP2886895)[《](https://library.netapp.com/ecm/ecm_download_file/ECMLP2886895) [SnapCenter](https://library.netapp.com/ecm/ecm_download_file/ECMLP2886895) [软件](https://library.netapp.com/ecm/ecm_download_file/ECMLP2886895) [cmdlet](https://library.netapp.com/ecm/ecm_download_file/ECMLP2886895) [参考指南》](https://library.netapp.com/ecm/ecm_download_file/ECMLP2886895)["](https://library.netapp.com/ecm/ecm_download_file/ECMLP2886895)。

## <span id="page-23-0"></span>监控备份操作

监控 **SAP HANA** 数据库备份操作

您可以使用 SnapCenterJobs 页面监控不同备份操作的进度。您可能需要检查进度以确定 完成时间或是否存在问题描述。

关于此任务

以下图标将显示在作业页面上,并指示相应的操作状态:

- 进行中
- 已成功完成
- × 失败
- 已完成但出现警告、或者由于出现警告而无法启动
- 已排队
- 2 已取消

#### 步骤

- 1. 在左侧导航窗格中,单击 \* 监控 \*。
- 2. 在监控页面中,单击 \* 作业 \* 。
- 3. 在作业页面中,执行以下步骤:
	- a. 单击 , 以筛选列表、以便仅列出备份操作。
	- b. 指定开始日期和结束日期。
	- c. 从 \* 类型 \* 下拉列表中,选择 \* 备份 \* 。
	- d. 从 \* 状态 \* 下拉列表中, 选择备份状态。
	- e. 单击 \* 应用 \* 以查看已成功完成的操作。
- 4. 选择备份作业,然后单击 \* 详细信息 \* 以查看作业详细信息。

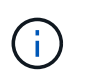

尽管备份作业状态显示 》 ,但当您单击作业详细信息时,您可能会看到备份操作的某些子任 务仍在进行中或标记有警告信号。

5. 在作业详细信息页面中,单击 \* 查看日志 \* 。

◦ 查看日志 \* 按钮可显示选定操作的详细日志。

在活动窗格中监控 **SAP HANA** 数据库上的数据保护操作

" 活动 " 窗格显示最近执行的五个操作。此外,活动窗格还会显示操作的启动时间以及操作 的状态。

活动窗格显示有关备份,还原,克隆和计划的备份操作的信息。

#### 步骤

- 1. 在左侧导航窗格中,单击 \* 资源 \* , 然后从列表中选择相应的插件。
- 2. 单击 "Active"(活动)窗格以查看五个最新操作。

单击其中一个操作时,\*作业详细信息\*页中将列出操作详细信息。

## <span id="page-24-0"></span>取消 **SAP HANA** 的备份操作

您可以取消已排队的备份操作。

- 您需要的内容 \*
- 要取消操作,您必须以 SnapCenter 管理员或作业所有者的身份登录。
- 您可以从 \* 监控 \* 页面或 \* 活动 \* 窗格取消备份操作。
- 您不能取消正在运行的备份操作。
- 您可以使用 SnapCenter 图形用户界面, PowerShell cmdlet 或命令行界面命令取消备份操作。
- 对于无法取消的操作, \* 取消作业 \* 按钮处于禁用状态。
- 如果在创建角色时选择了 \* 此角色的所有成员均可在用户 \ 组页面中查看和操作其他成员对象 \* ,则可以在 使用此角色时取消其他成员的排队备份操作。
- 步骤 \*
	- 1. 执行以下操作之一:

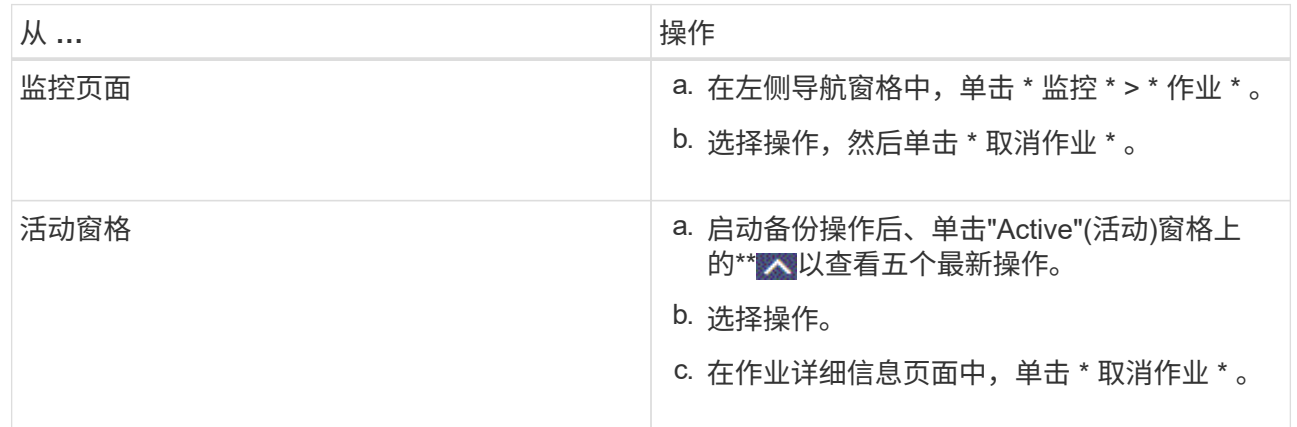

此操作将被取消,并且资源将还原到先前的状态。

# <span id="page-25-0"></span>在拓扑页面中查看 **SAP HANA** 数据库备份和克隆

在准备备份或克隆资源时,您可能会发现以图形方式显示主存储和二级存储上的所有备份 和克隆非常有用。

关于此任务

•

•

您可以在管理副本视图中查看以下图标,以确定备份和克隆在主存储还是二级存储(镜像副本或存储副本)上可 用。

显示主存储上可用的备份和克隆数量。

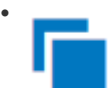

显示使用SnapMirror技术在二级存储上镜像的备份和克隆数量。

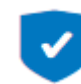

显示使用SnapVault技术在二级存储上复制的备份和克隆的数量。

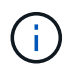

显示的备份数包括从二级存储中删除的备份。例如,如果您使用策略创建了 6 个备份,仅保 留 4 个备份,则显示的备份数为 6 。

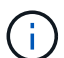

镜像存储类型卷上版本灵活的镜像备份的克隆将显示在拓扑视图中,但拓扑视图中的镜像备份计 数不包括版本灵活的备份。

 $\left( \begin{array}{c} 1 \end{array} \right)$ 

对于 SAP HANA 系统复制主资源,支持还原和删除操作;对于二级资源,支持克隆操作。

在拓扑页面中,您可以看到可用于选定资源或资源组的所有备份和克隆。您可以查看这些备份和克隆的详细信息 ,然后选择这些备份和克隆以执行数据保护操作。

步骤

- 1. 在左侧导航窗格中,单击 \* 资源 \*,然后从列表中选择相应的插件。
- 2. 在资源页面中,从 \* 视图 \* 下拉列表中选择资源或资源组。
- 3. 从资源详细信息视图或资源组详细信息视图中选择资源。

如果资源受保护,则会显示选定资源的拓扑页面。

4. 杳看 \* 摘要卡 \* , 杳看主存储和二级存储上可用的备份和克隆数量的摘要。

摘要卡\*部分显示基于文件的备份、基于Snapshot副本的备份和克隆的总数。

单击 \* 刷新 \* 按钮可启动存储查询以显示准确的计数。

如果进行了启用了SnapLock的备份,则单击\*Refresh\*按钮将刷新从ONTAP检索到的主和二级SnapLock到 期时间。每周计划还会刷新从ONTAP检索到的主和二级SnapLock到期时间。

如果应用程序资源分布在多个卷上、则备份的SnapLock到期时间将是为卷中的Snapshot设置的最 长SnapLock到期时间。从ONTAP检索到最长的SnapLock到期时间。

按需备份后,单击\*Refresh\*按钮可刷新备份或克隆的详细信息。

5. 在管理副本视图中,单击主存储或二级存储中的 \* 备份 \* 或 \* 克隆 \* 以查看备份或克隆的详细信息。

备份和克隆的详细信息以表格式显示。

6. 从表中选择备份,然后单击数据保护图标以执行还原,克隆和删除操作。

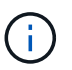

您不能重命名或删除二级存储上的备份。

- <sup>7.</sup> 如果要删除克隆,请从表中选择克隆,然后单击 而 。
- 8. 如果要拆分克隆,请从表中选择克隆,然后单击 。

#### 版权信息

版权所有 © 2024 NetApp, Inc.。保留所有权利。中国印刷。未经版权所有者事先书面许可,本文档中受版权保 护的任何部分不得以任何形式或通过任何手段(图片、电子或机械方式,包括影印、录音、录像或存储在电子检 索系统中)进行复制。

从受版权保护的 NetApp 资料派生的软件受以下许可和免责声明的约束:

本软件由 NetApp 按"原样"提供,不含任何明示或暗示担保,包括但不限于适销性以及针对特定用途的适用性的 隐含担保,特此声明不承担任何责任。在任何情况下,对于因使用本软件而以任何方式造成的任何直接性、间接 性、偶然性、特殊性、惩罚性或后果性损失(包括但不限于购买替代商品或服务;使用、数据或利润方面的损失 ;或者业务中断),无论原因如何以及基于何种责任理论,无论出于合同、严格责任或侵权行为(包括疏忽或其 他行为),NetApp 均不承担责任,即使已被告知存在上述损失的可能性。

NetApp 保留在不另行通知的情况下随时对本文档所述的任何产品进行更改的权利。除非 NetApp 以书面形式明 确同意,否则 NetApp 不承担因使用本文档所述产品而产生的任何责任或义务。使用或购买本产品不表示获得 NetApp 的任何专利权、商标权或任何其他知识产权许可。

本手册中描述的产品可能受一项或多项美国专利、外国专利或正在申请的专利的保护。

有限权利说明:政府使用、复制或公开本文档受 DFARS 252.227-7013 (2014 年 2 月)和 FAR 52.227-19 (2007 年 12 月)中"技术数据权利 — 非商用"条款第 (b)(3) 条规定的限制条件的约束。

本文档中所含数据与商业产品和/或商业服务(定义见 FAR 2.101)相关,属于 NetApp, Inc. 的专有信息。根据 本协议提供的所有 NetApp 技术数据和计算机软件具有商业性质,并完全由私人出资开发。 美国政府对这些数 据的使用权具有非排他性、全球性、受限且不可撤销的许可,该许可既不可转让,也不可再许可,但仅限在与交 付数据所依据的美国政府合同有关且受合同支持的情况下使用。除本文档规定的情形外,未经 NetApp, Inc. 事先 书面批准,不得使用、披露、复制、修改、操作或显示这些数据。美国政府对国防部的授权仅限于 DFARS 的第 252.227-7015(b)(2014 年 2 月)条款中明确的权利。

商标信息

NetApp、NetApp 标识和 <http://www.netapp.com/TM> 上所列的商标是 NetApp, Inc. 的商标。其他公司和产品名 称可能是其各自所有者的商标。